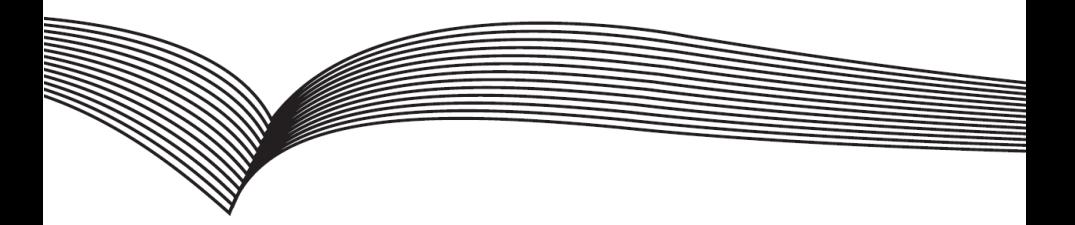

# **Video dveřní telefon**

# **Krátký instalační návod**

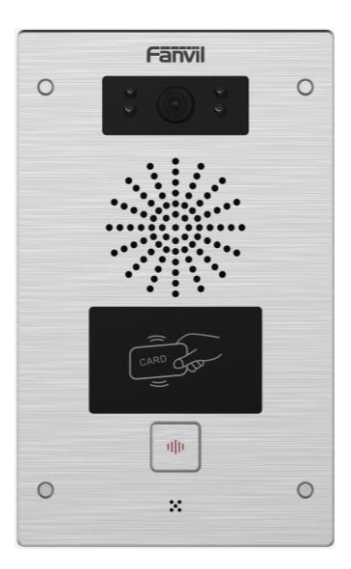

# 1. **Obsah balení**

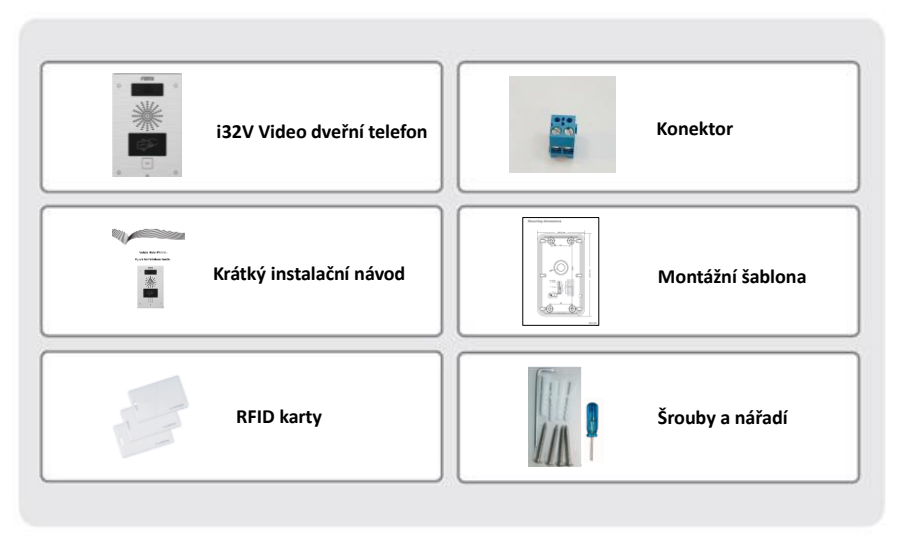

# **2. Specifikace**

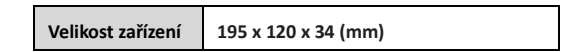

1) **Panel**

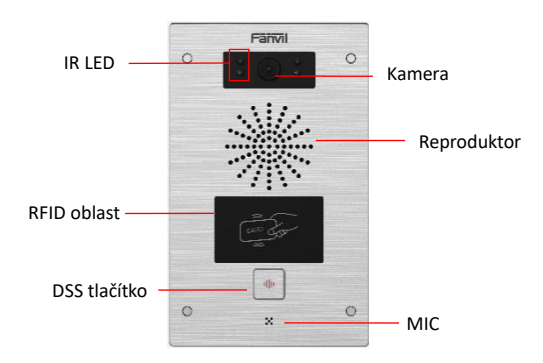

# **2) Popis rozhraní**

Otevřete zadní panel přístroje, je zde řada svorkovnic pro připojení napájení, ovládání elektrického zámku atd. Zapojení je následující:

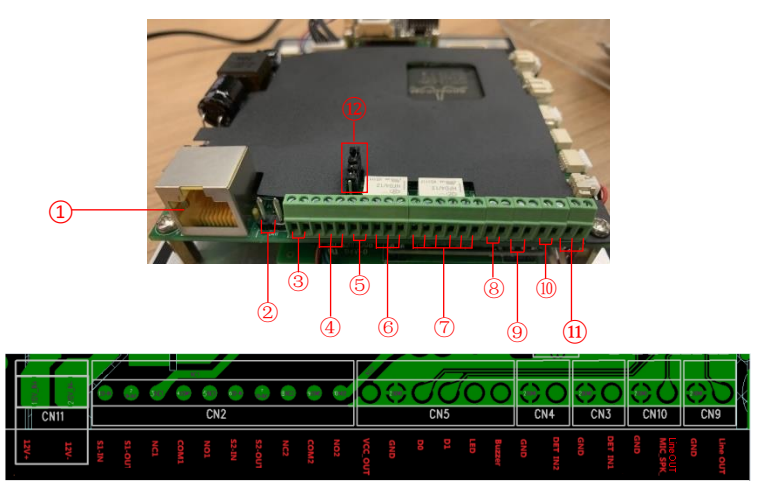

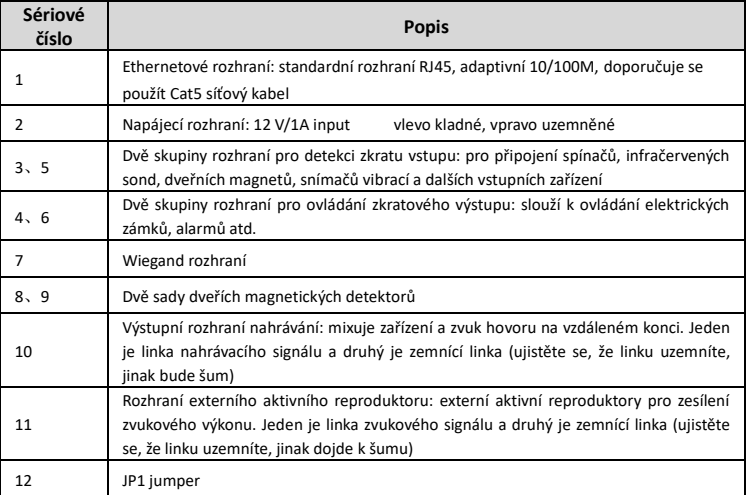

#### **JP1 Jumper**

Existují dva režimy napájení elektrického zámku, jak je znázorněno na obrázku níže. (Výchozí nastavení je "Pasivní režim:").

**Pasivní režim:** Když je spouštěcí proud elektrického zámku větší než 12 V/500 mA, je třeba použít externí řídící režim, rozhraní elektrického zámku pro ovládání zkratovacího výstupu.

**Aktivní režim:** Když je spouštěcí proud elektrického zámku menší než 12 V/500 mA, lze použít vnitřní řídící režim, rozhraní elektrického zámku je 12 V DC výstup.

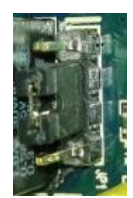

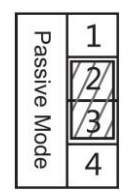

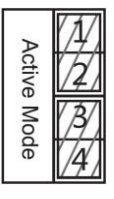

 **Jumper je v pasivním režimu Jumper je v aktivním režimu**

#### **3) Pokyny pro zapojení:**

NO: Normálně otevřeno kontakt

COM: Obecný kontakt

NC: Normálně zavřeno kontakt

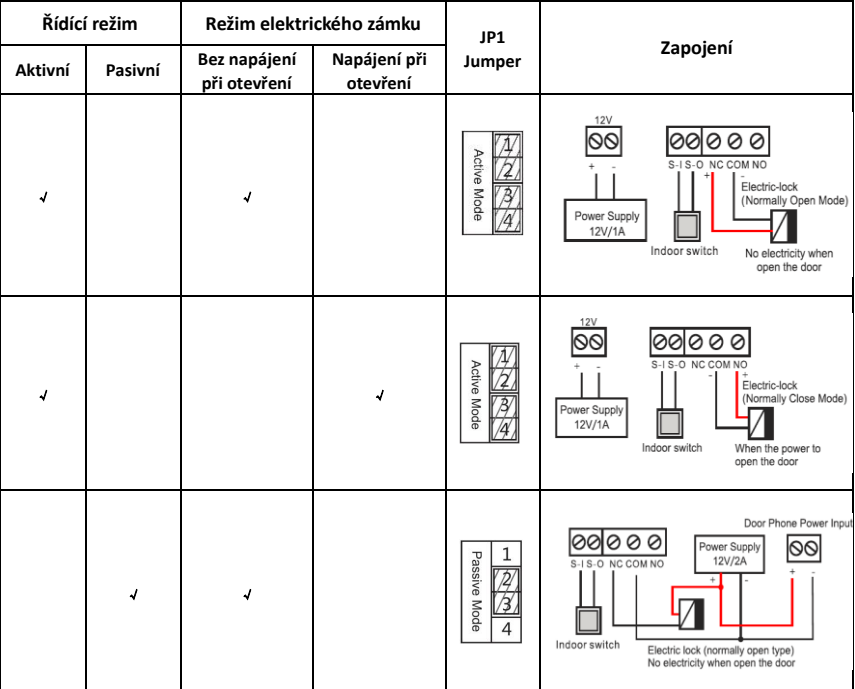

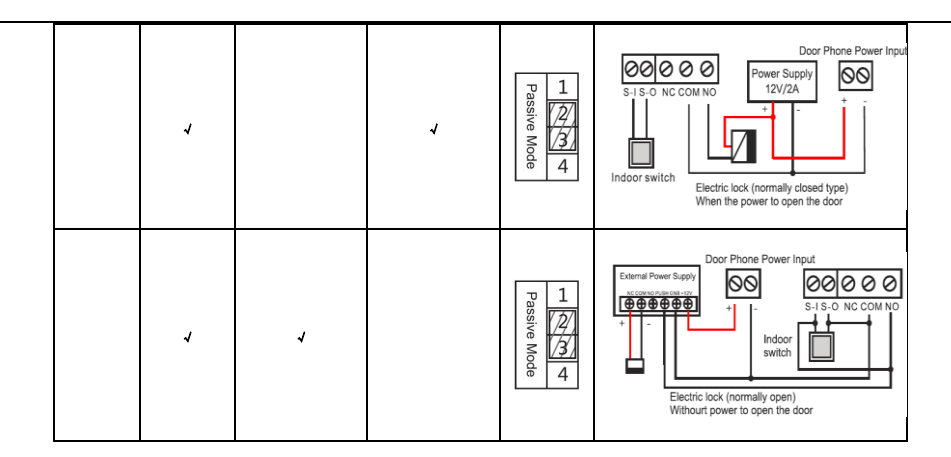

# **3. Schéma instalace**

#### **Montáž na stěnu:**

- 1) K odstranění vrchní desky použijte přibalený šroubovák;
- 2) Naznačte na zeď na základě instalačních rozměrů a montážních otvoru, použijte elektrickou vrtačku;
- 3) Bílá pryž je zastrčená do zdi a zadní panel je připevněn šrouby ke zdi;
- 4) Po připojení napájecího a síťového kabelu přišroubujte vrchní desku.

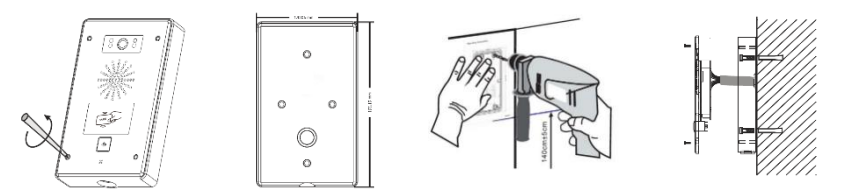

## **4. Vyhledávání dveřního telefonu**

Zařízení lze vyhledat dvěma způsoby, jak je uvedeno níže.

#### **Metoda 1:**

Otevřete iDoorPhone Network Scanner, klikněte na tlačítko Refresh pro vyhledání zařízení a nalezení IP adresy. (Adresa ke stažení <http://download.fanvil.com/tool/iDoorPhoneNetworkScanner.exe> )

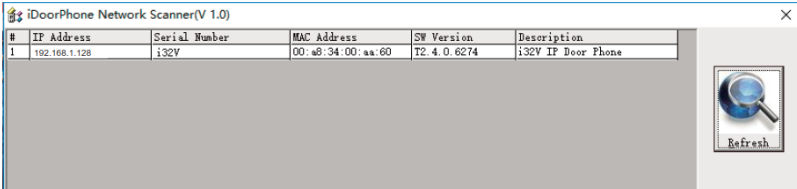

#### **Metoda 2:**

Dlouze stiskněte DSS tlačítko na 10 sekund (po zapnutí na 30 sekund), a když reproduktor rychle pípá, stiskněte znovu rychle tlačítko DSS, pípání ustane, interkom sám oznámí IP adresu.

Zařízení navíc umožňuje přepínání režimu získávání IP adresy pomocí DSS tlačítka na zařízení pro: Dlouhým stisknutím DSS tlačítka po dobu 10 sekund se ozve pípání reproduktoru a poté třikrát stiskněte DSS tlačítko, pípání se zastaví. Počkejte 10 sekund, v případě úspěchu systém automaticky vysílá aktuální IP adresu.

#### **5. IP dveřní telefon konfigurace**

#### **Krok 1: Přihlášení do WEB rozhraní administrátora zařízení**

Zadejte IP adresu (např. http://192.168.1.128) do adresního řádku webového prohlížeče na PC. Výchozí uživatelské jméno a heslo jsou admin.

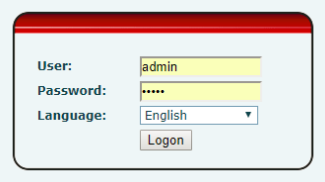

#### **Krok 2: Přidat SIP účet.**

Nastavte SIP server adresu, port, user name, password and SIP user s přiřazenými parametry SIP účtu. Vyberte <enable registration>, kliknutím na <Apply> se použije nastavení.

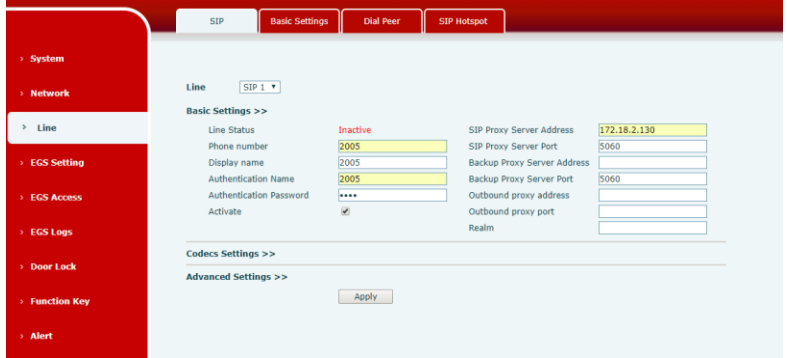

#### **Krok 3: Nastavení DSS tlačítka**

Nastavte parametry rychlé volby DSS tlačítka, jak je znázorněno níže, kliknutím na "Použít" toto nastavení uložíte.

**Type:** Hot Key

**Number 1** DSS tlačítko vytočí toto číslo 1.

**Number 2:** Pokud je číslo 1 nedostupné, bude přepojeno na číslo 2.

**Line:** Funkční zaregistrovaná linka

#### **Subtype:** Speed dial

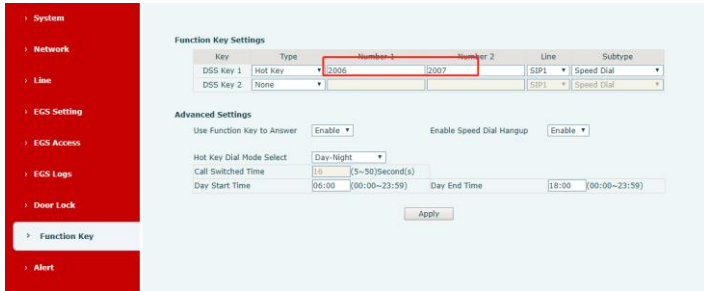

#### **Krok 4: Nastavení dveřního telefonu**

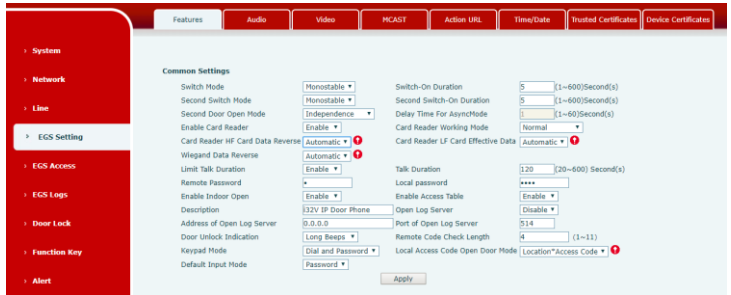

### **6. Nastavení odemykání dveří**

#### **RFID karta**

Krok 1: Jděte do **EGS Access** → zadejte Name a ID číslo (jen 10 míst) → Stiskněte **Add** pro přidání do Access Table.

Krok 2: Pomocí předem přiřazených karet RFID odemkněte dveře dotykem v RFID oblasti na zařízení.

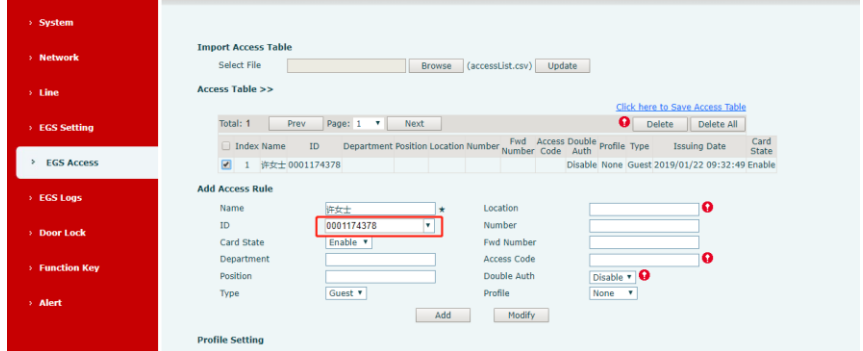

#### **Remote Password**

Krok 1: Jděte do **EGS Setting** → **Features** → nastavte **Remote Password** (Výchozí nastavení je "**\***"). Krok 2: Přijměte hovor uskutečněný návštěvníkem na SIP telefonu, stiskněte klávesu "\*" pro odemknutí dveří návštěvníkovi.

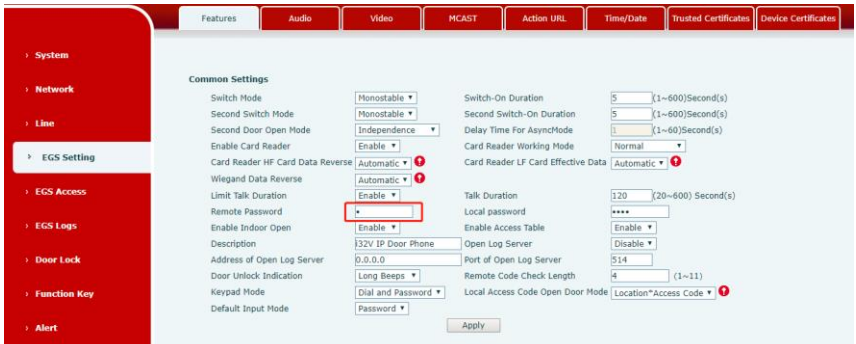

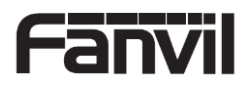